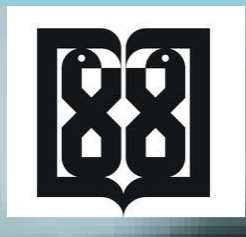

## **راهنماي نحوه تکمیل درخواست مجوز برنامه هاي بازآموزي در سامانه آموزش مداوم WWW.IRCME.IR**

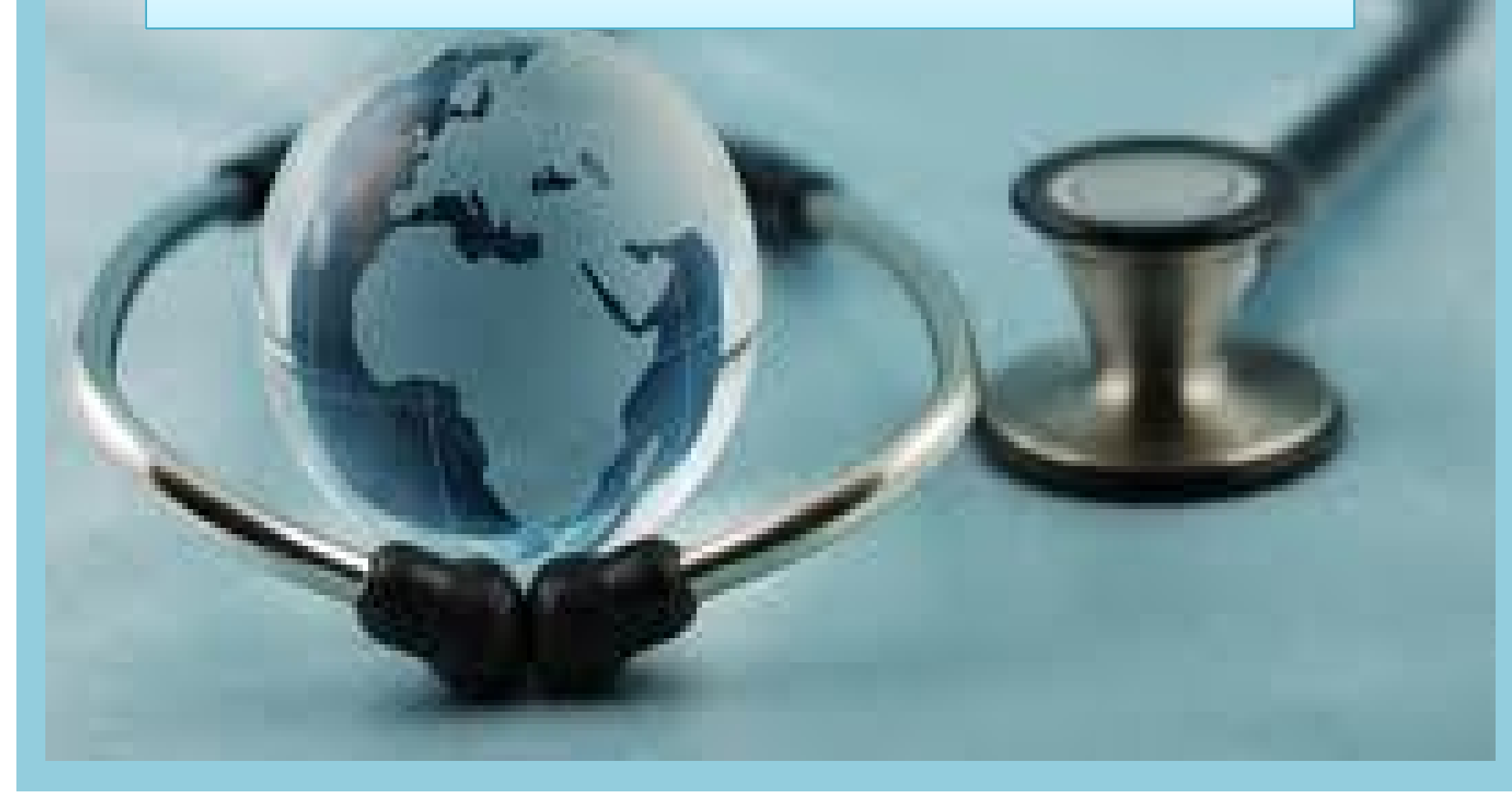

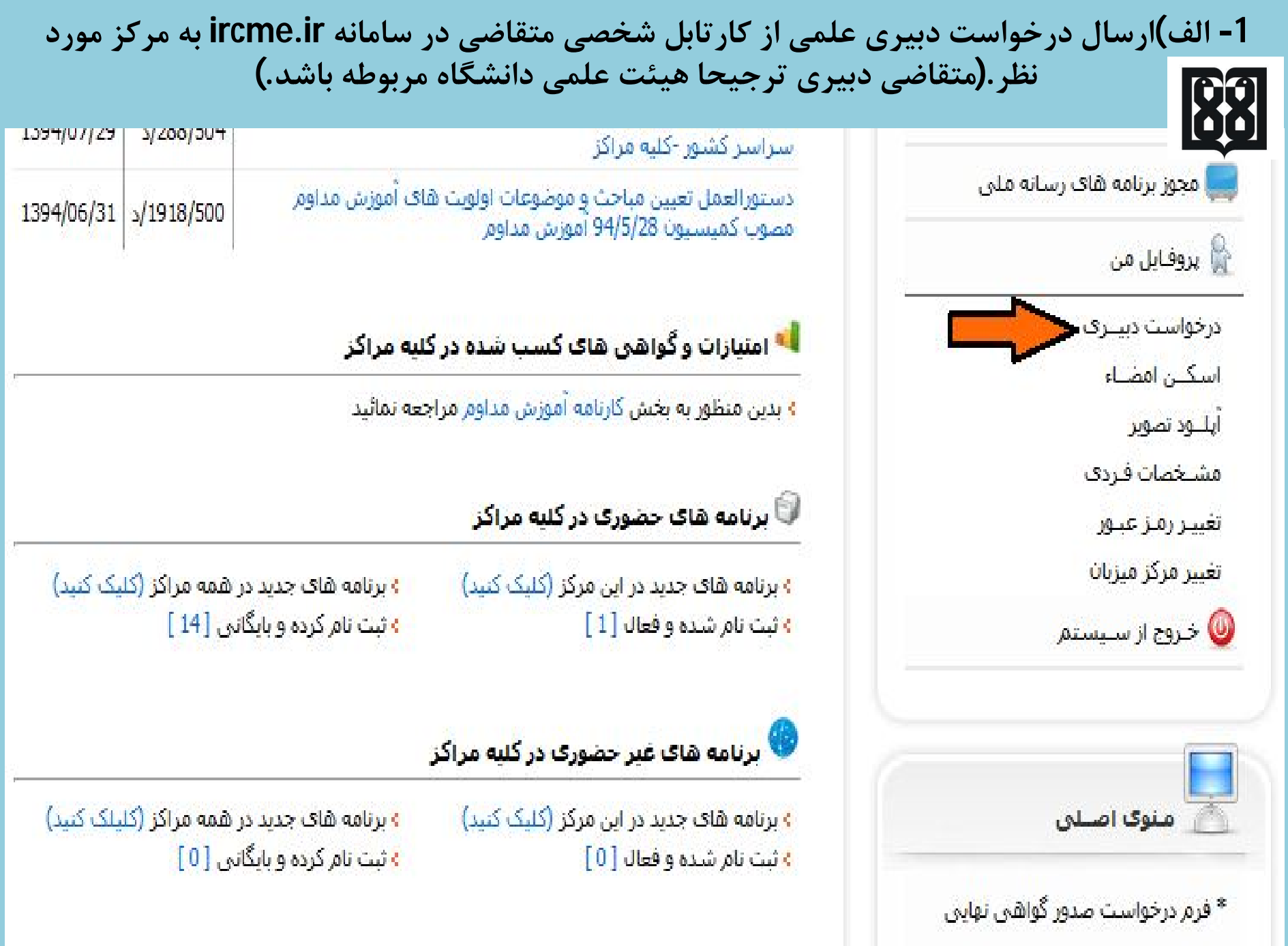

**-1 ب) دقت نمایید به هنگام درخواست دبیري براي هر یک از مراکز برگزارکننده (اعم از دانشگاه، مرکز تحقیقات، انجمن) در قسمت بالاي آدرس بار، آدرس همان مرکز مد نظر شما نوشته شده باشد، درغیر اینصورت با ورود به لیست و شماره تماس مراکز، روي لینک مرکز مورد نظرتان کلیک نمایید تا وارد آدرس مجازي آن مرکز شوید.**

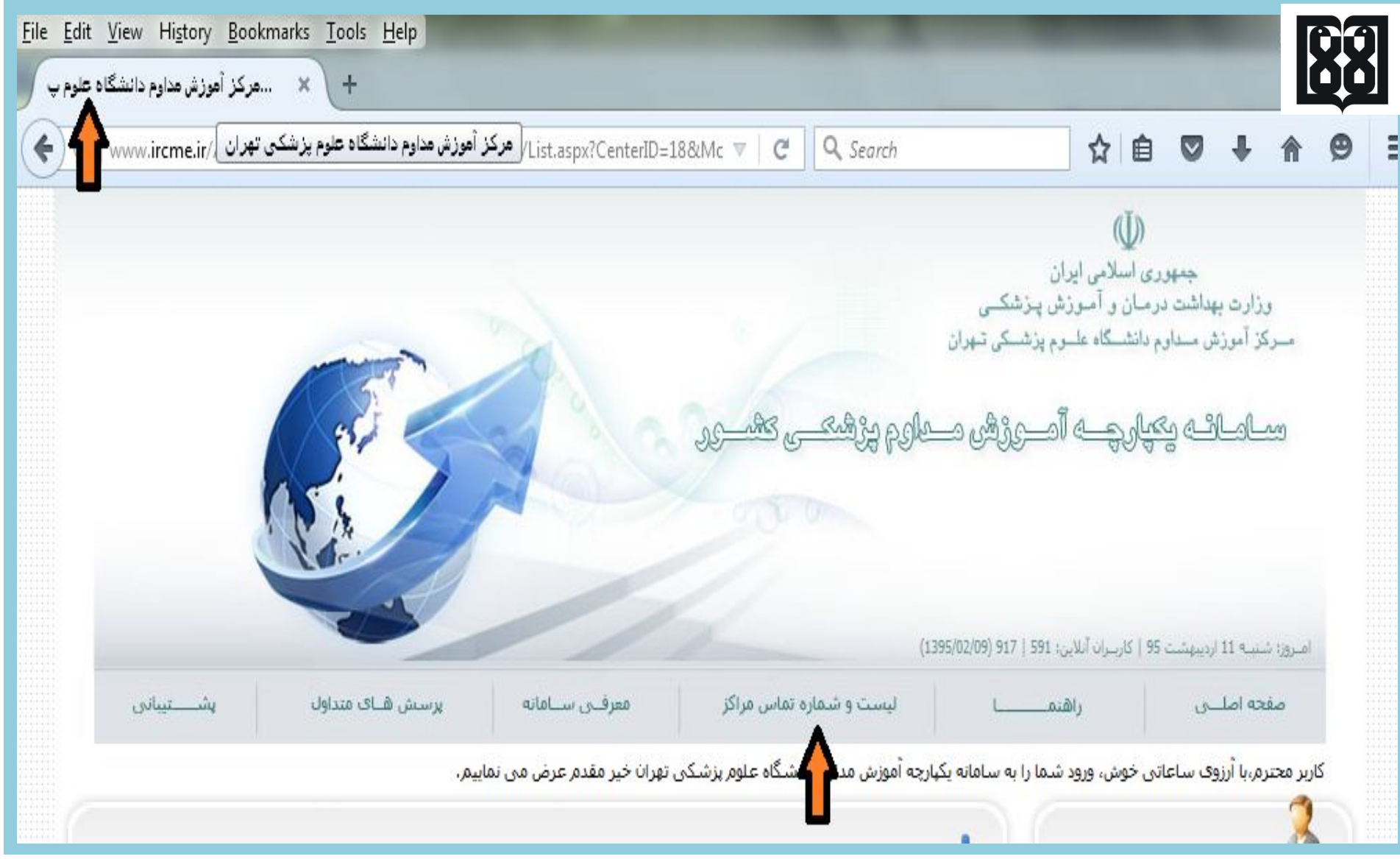

# **-2 پس از دریافت تاییدیه دبیري و فعال شدن آیکون** *« مجوز برنامه هاي حضوري (دبیر)»*  **روي آن کلیک و وارد مرحله بعدي می شوید.**

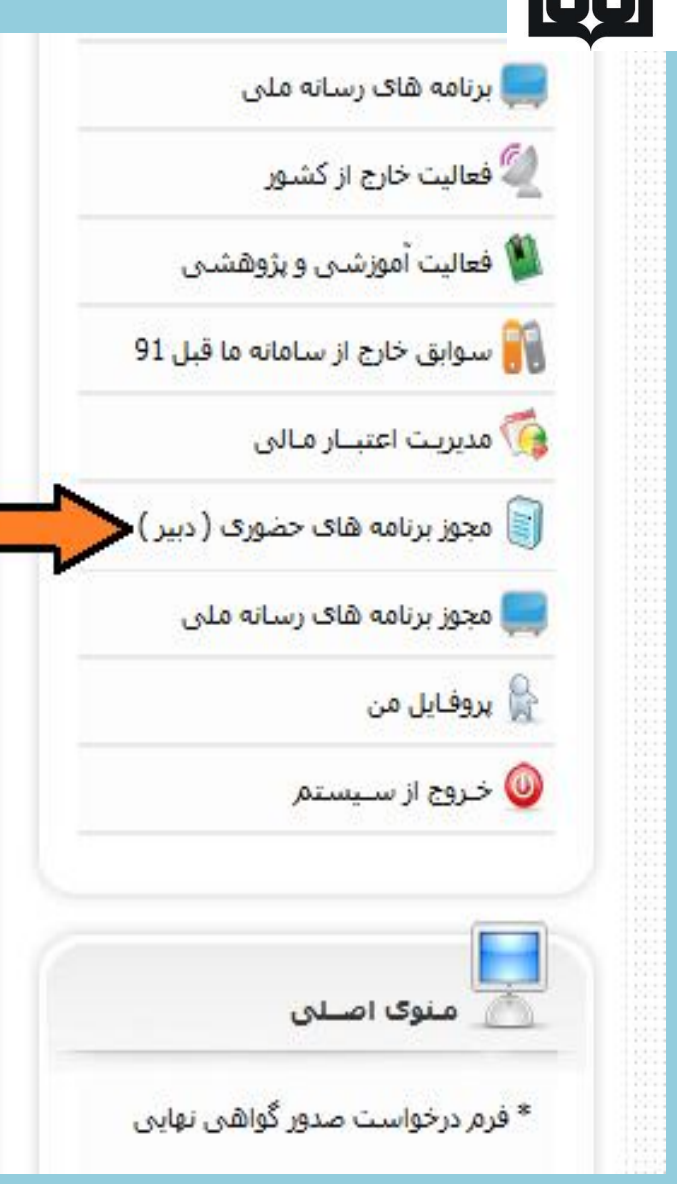

ارزشیابی الکترونیک برنامهها و سخنرانان برنامههای آموزش مداوم جامعه پزشکی

#### آخرين بخشنامه ها و آئين نامه هاڳ اداره گل آموزش مداوم ( آرشـــيو ).

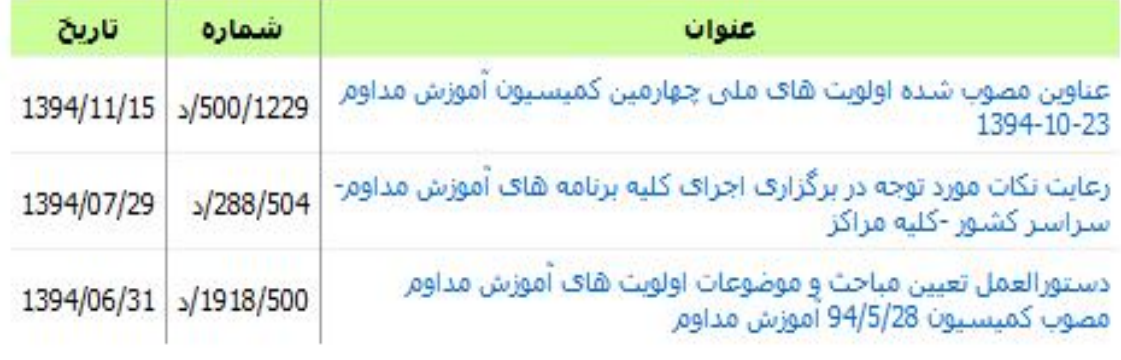

#### ان امتیازات و گواهی های کسب شده در کنبه مراکز

<mark>؟ بدین منظور به بخش</mark> کارنامه آموزش مداوم **مراجعه نمائید** 

### <sup>ال</sup> برنامه هاک حضوری در کلیه مراکز

<mark>؛ برنامه های جدید در این مرکز (</mark>کلیک کنید) **؛ ثبت نام شده و فعال [1]** 

<mark>؛</mark> برنامه های جدید در همه مراکز (کلیک کنید) » ثبت نام کرده و بایگانی [14 ]

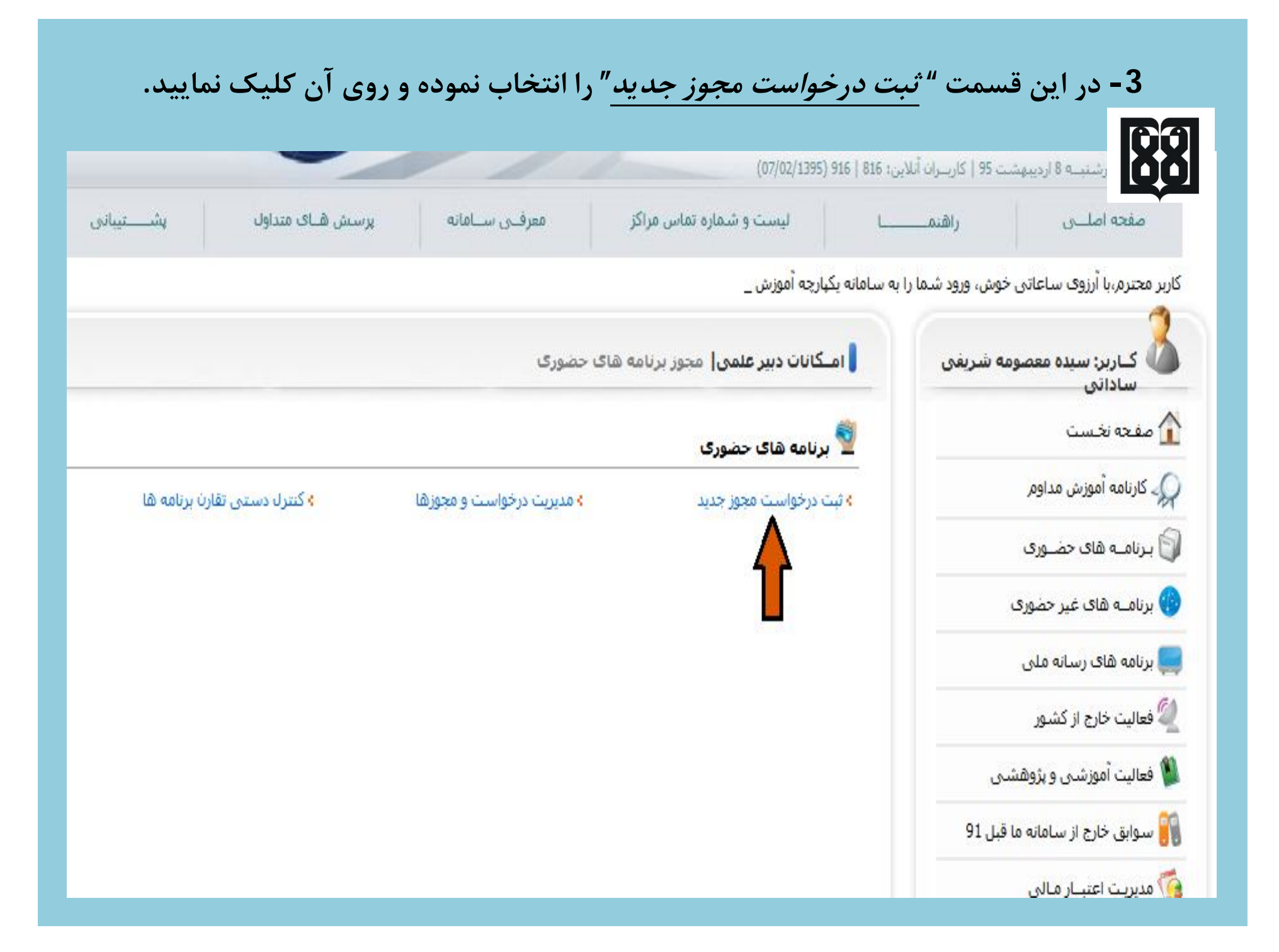

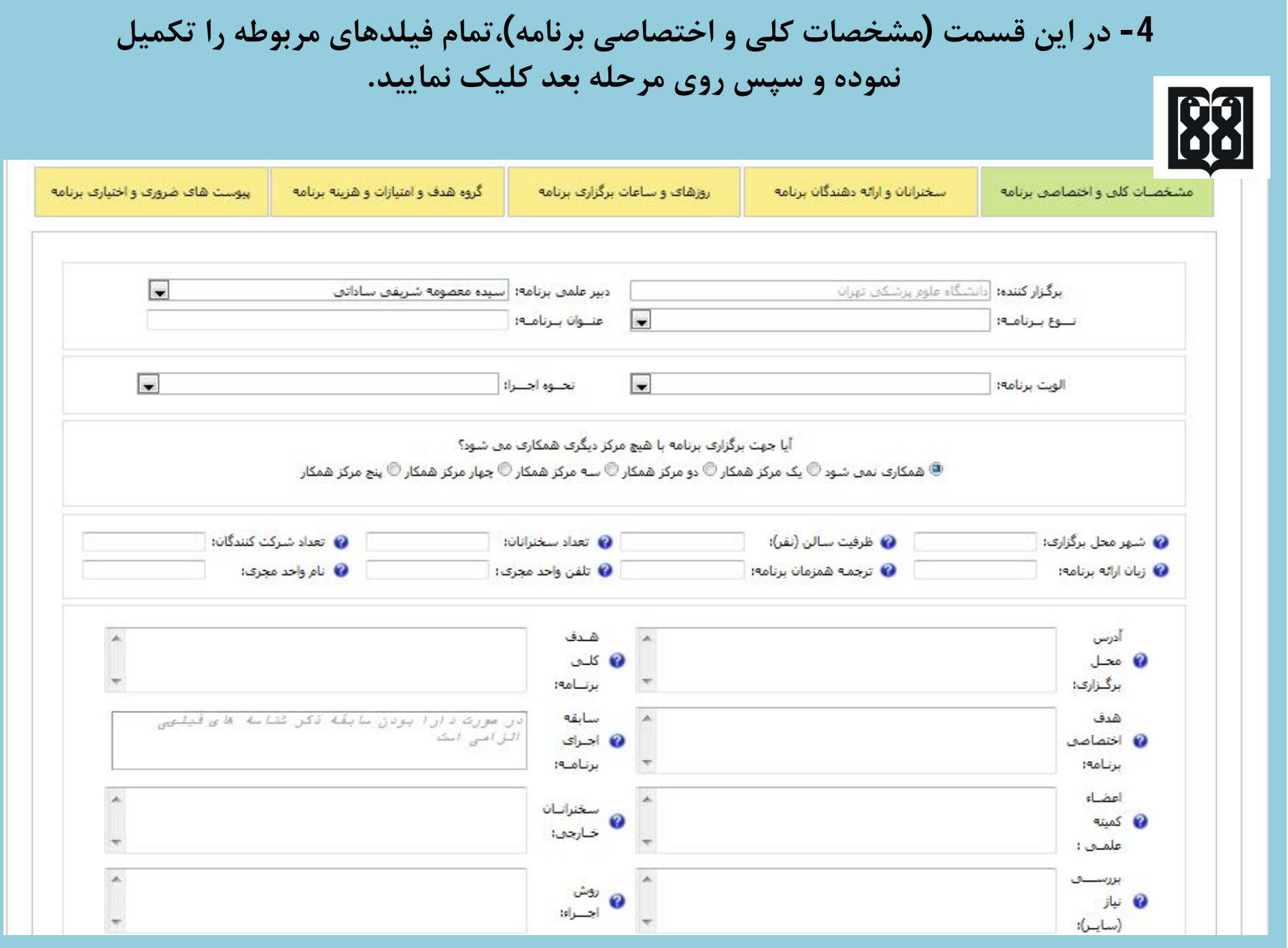

**-5 در این مرحله کد ملی، نام و نام خانوادگی سخنرانان برنامه ( اعم از سخنران، هیئت رئیسه،** اعضا پانل، ارائه مقاله) را وارد می نمایید. لازم به ذکر است به ازای یک مبحث سخنرانی به هر سخنران 5 امتیاز و به بیش از یک مبحث در یک برنامه حداکثر 10 امتیاز تعلق می گیرد. به ارائه **دهندگان پوستر نیز 2 امتیاز و سقف امتیاز پوستر نیز 5 می باشد.**

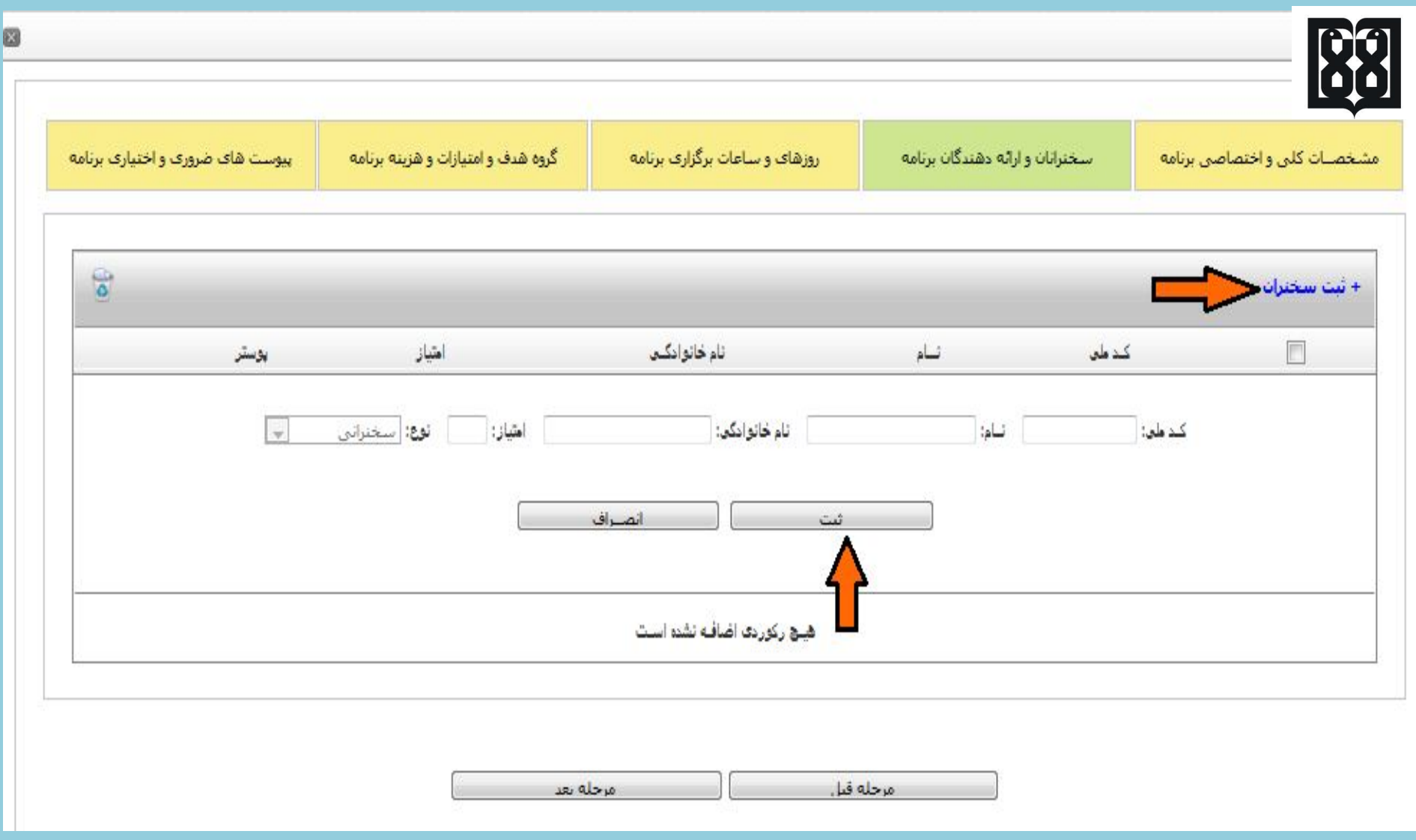

**-6 در فیلد روزها و ساعات برگزاري، تاریخ دقیق برنامه، ساعت شروع و پایان را وارد نمایید. تـوجـه فرمایید که در کادر مربوط به ساعات مفید کل برنامه، ساعات افتتاحیه، اختتامیه، استراحت و پذیرایی و بازدید از پوستر محسوب نگردیده و ساعت مفید کل برنامه (شامل سخنرانی،پانل و پرسش و پاسخ) جمع بندي و در کادر مربوطه وارد شود.**

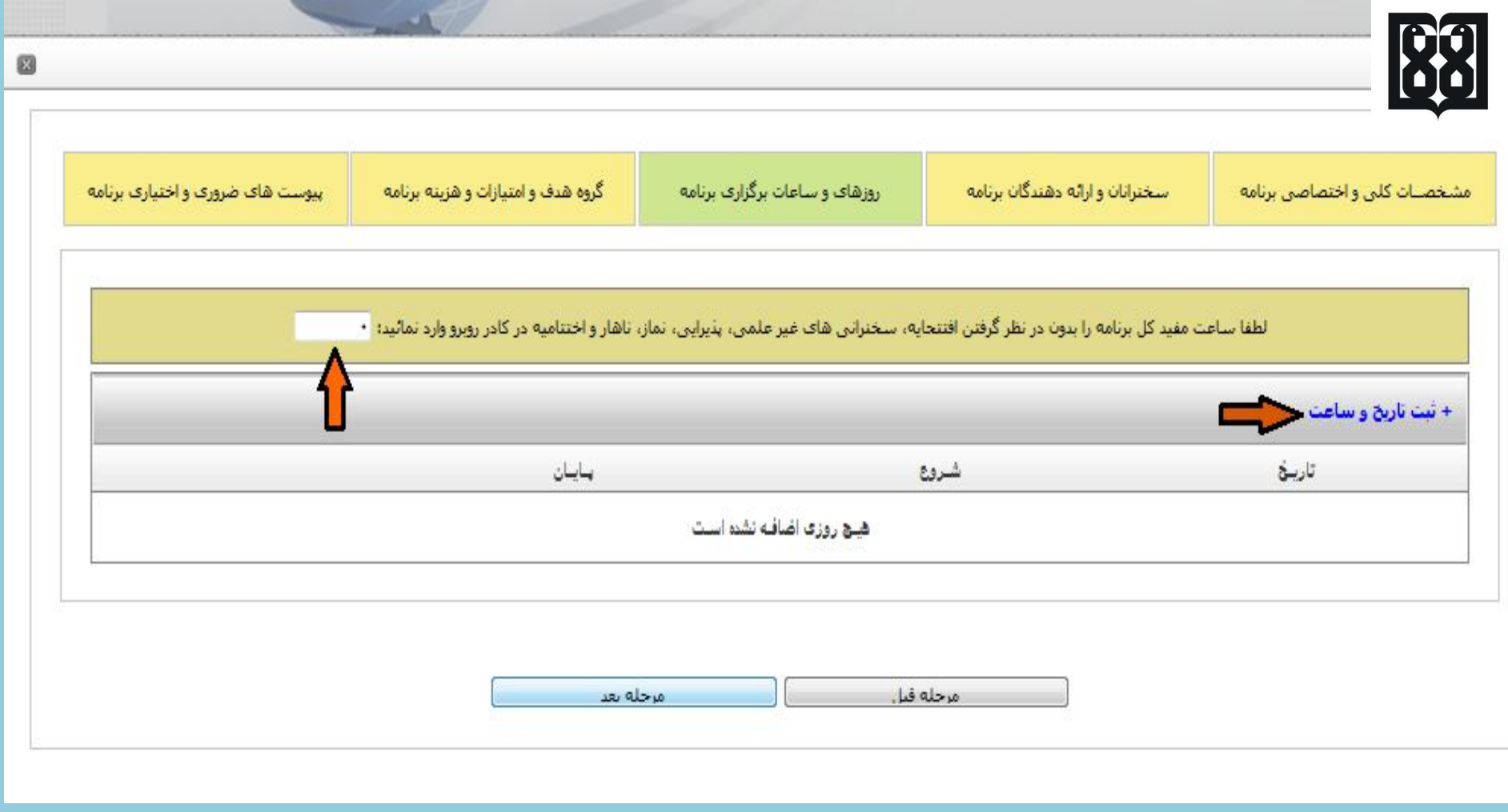

7- الف)در فیلد مربوط به گروه های هدف (رتبه های اول تا چهارم)جهت کسب امتیازات کامل هر ر تبه (بر اساس ساعت مفید قید شده در مرحله قبل)، مجاز به انتخاب حداکثر 5 گروه هدف در هر مرتبه می باشید. دقت گردد چنانچه تعداد بالاتر از 5 گروه هدف در هر یک از رتبه ها انتخاب شود، **امتیاز کل برنامه تقلیل یافته و امتیاز همه ي رتبه ها در عدد 0/8 ضرب خواهد شد.**

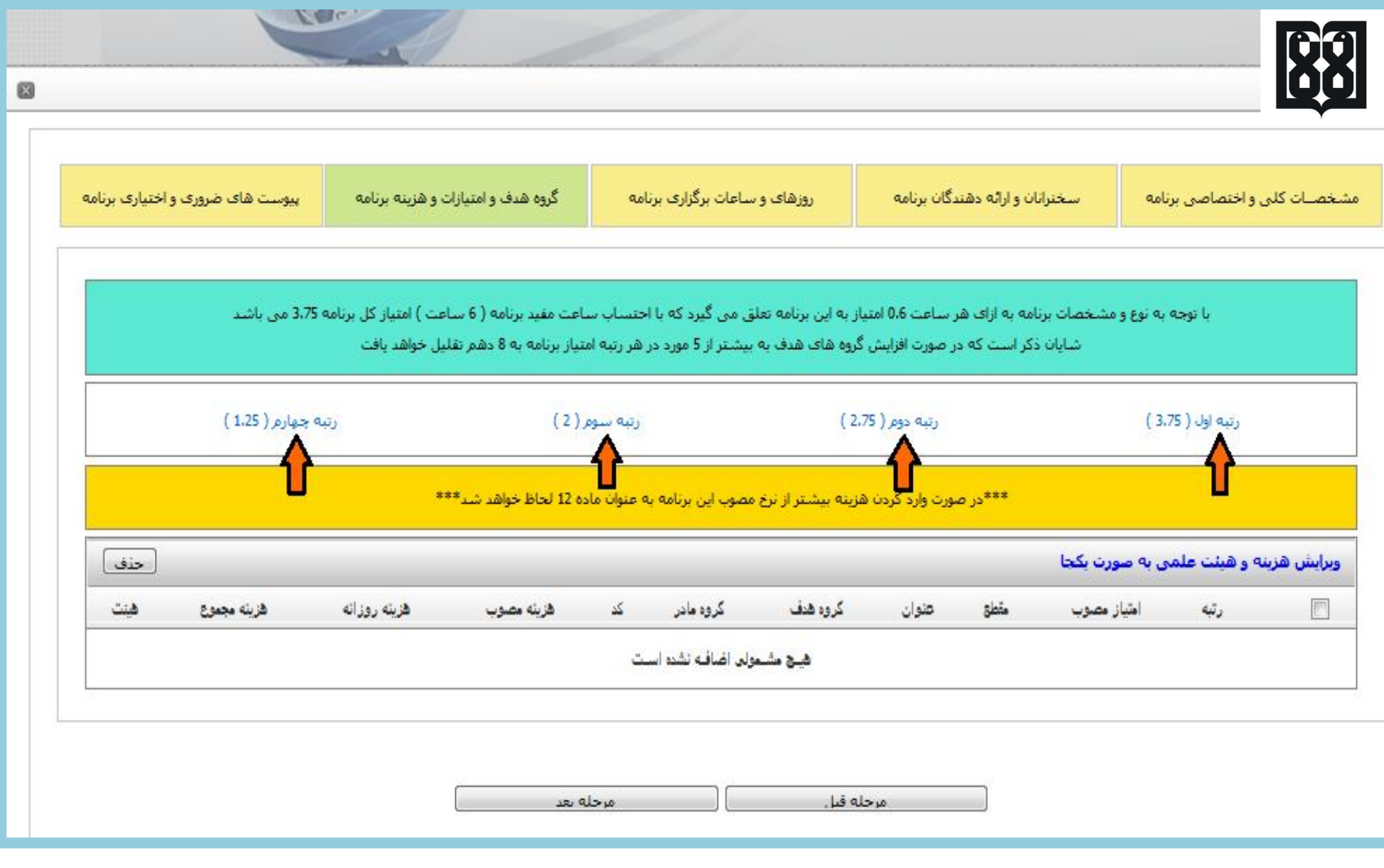

**-7ب)چنانچه برنامه رایگان است در قسمت هزینه روزانه و هزینه مجموع عدد صفر قید گردد،و درصورتی که برنامه داراي هزینه ثبت نام می باشد در قسمت روزانه هزینه هر روز و در قسمت مجموع نیز هزینه مجموع مصوب شده را وارد نمایید. (لازم به ذکر است در صورت افزایش هزینه ي بیشتر از نرخ مصوب، برنامه به عنوان ماده 12 لحاظ خواهد شد.**

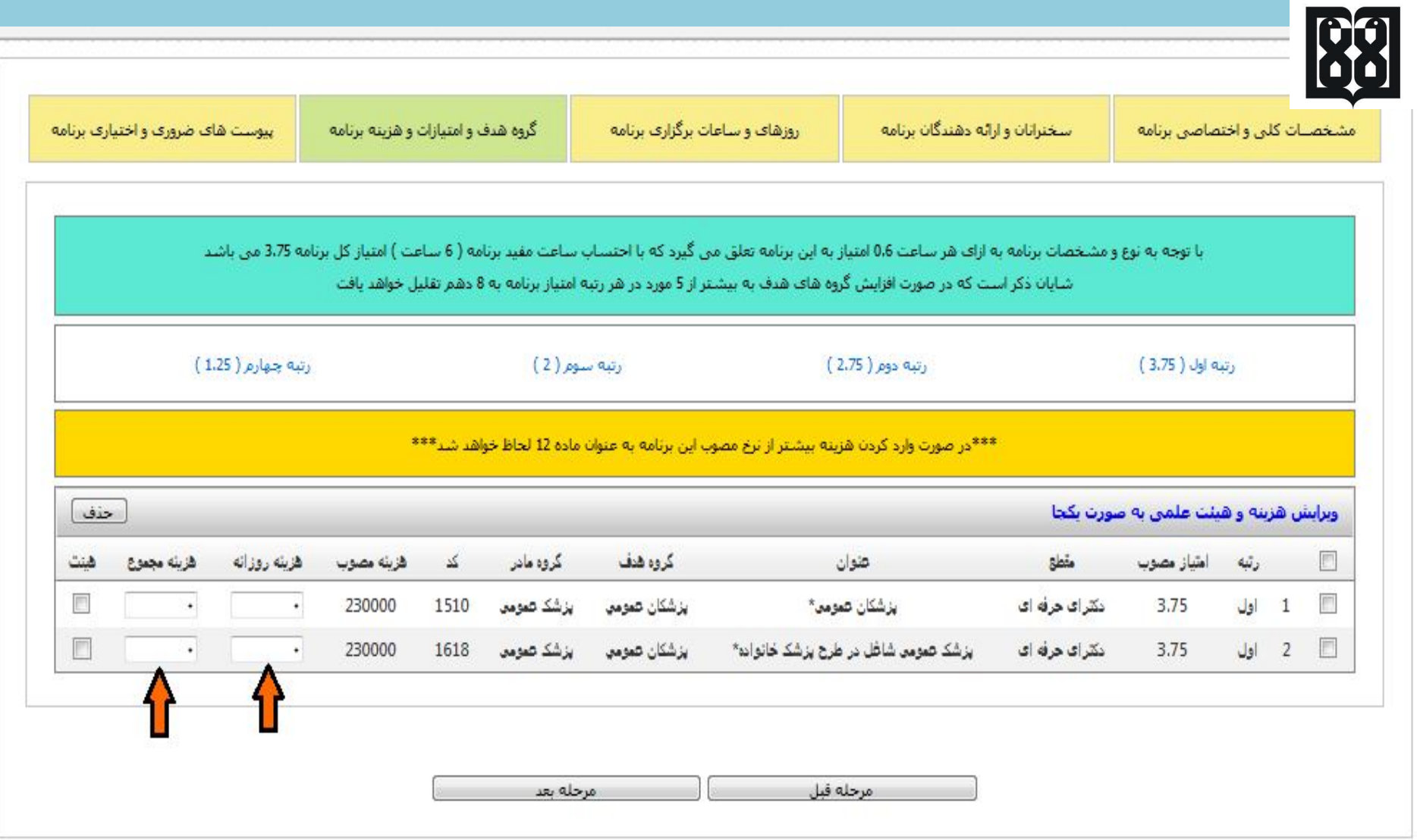

8- در قسمت "پیوست های ضروری و اختیاری برنامه"،فایل مربوط به جدول زمان بندی (شامل ساعت **هر مبحث سخنرانی، نام سخنران، تخصص سخنران و مبحث سخنرانی) با احتساب ساعات پذیرایی متناسب با طول مدت برنامه، ضمیمه گردد. چنانچه مدارك دیگري نیز بر اساس ضرورت و نوع برنامه لازم می باشد در همین قسمت پیوست شده و پس از اتمام کار، دگمه پایان را کلیک نمایید.**

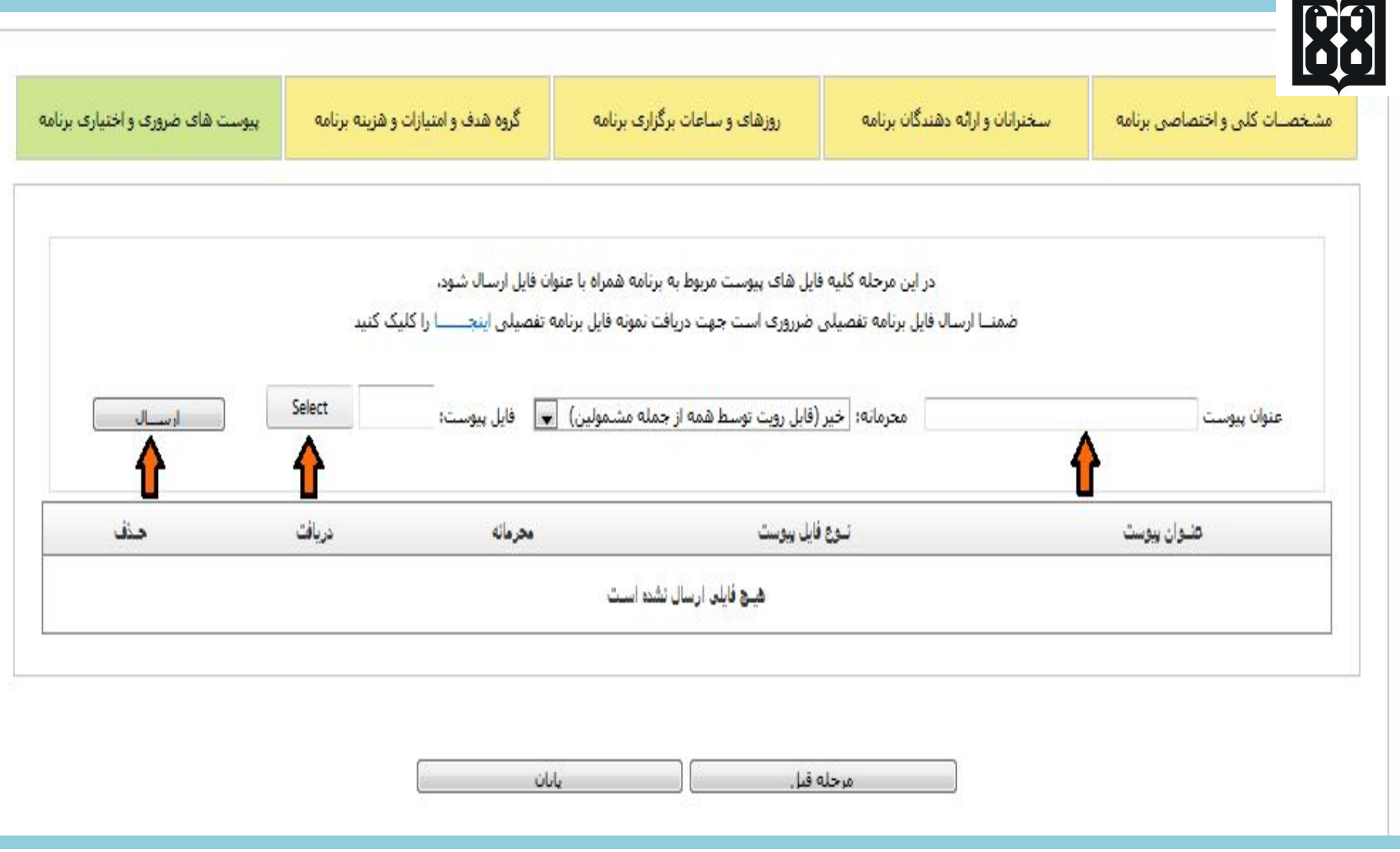

**-9 پس از تکمیل تمـام مـراحل بالا، مجددا روي آیکون "مجـوز برنامه هاي حضوري(دبیر)" کلیک نموده و سپس روي آیکون "مدیریت درخواست و مجوزها" کلیک نمایید. در این قسمت درخواست مجوز شما با شناسه ي مشخص قابل رویت می باشد.**

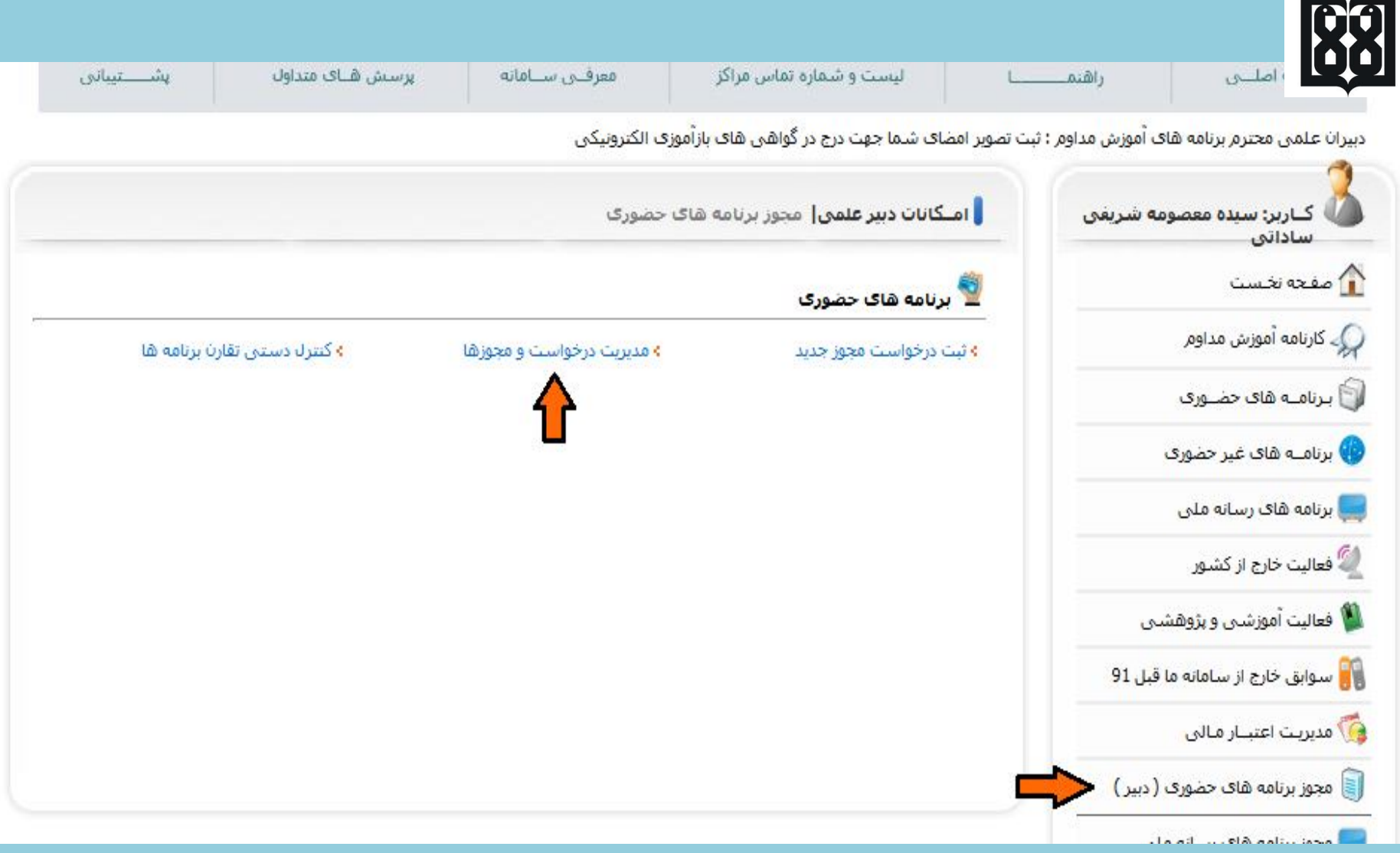

**-10 پس از بـررسی مجـوز درخواستی، چنانچه از درست بـودن تمـامی قسمت هاي ثبت شـده اطمینان حاصل نمودید، روي فلش زرد رنگ (ارسال فرم به مرحله بعدي)کلیک نمایید تا وضعیت برنامه از 1<sup>1</sup> به 2<sup>1</sup> تغییر یابد.** 

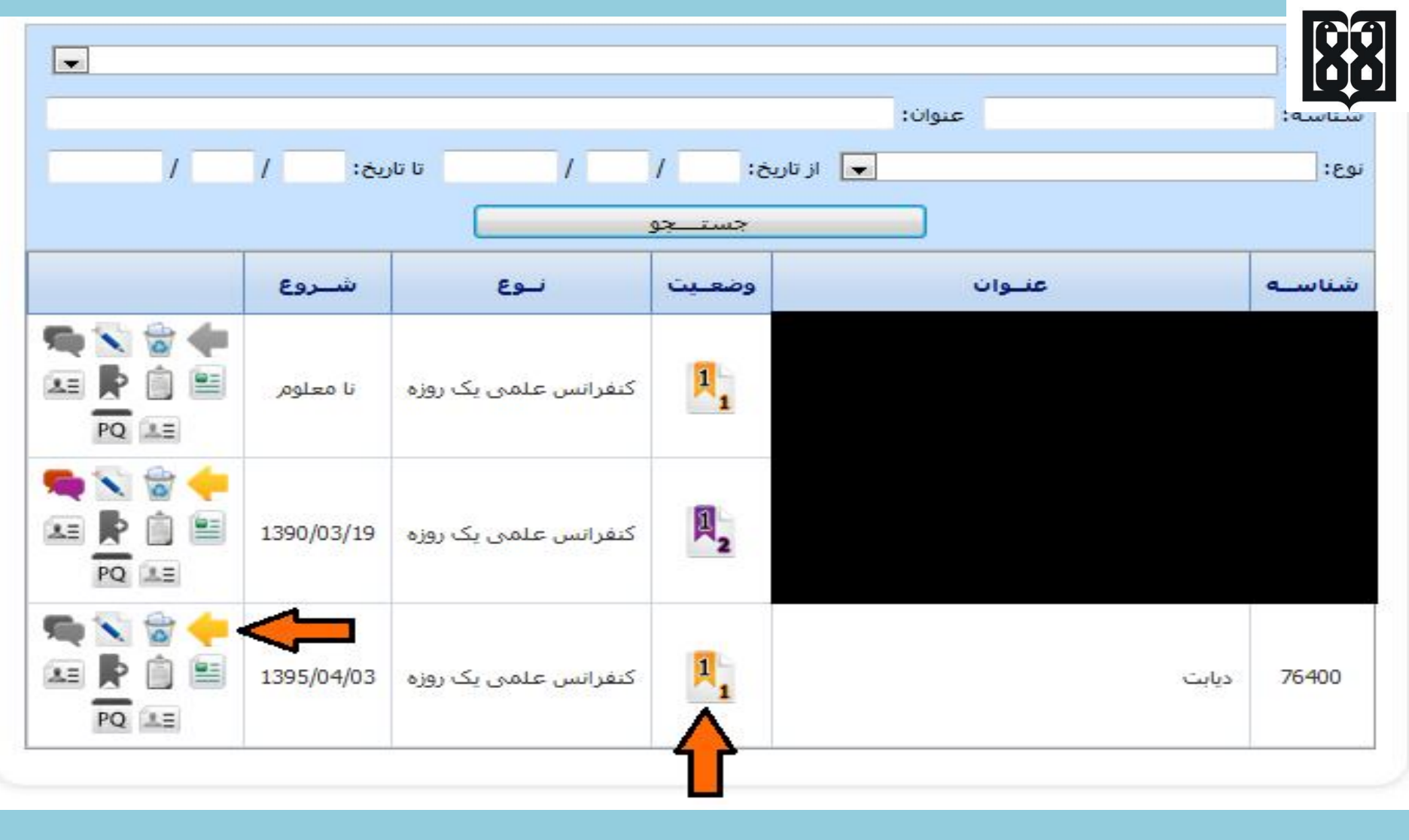

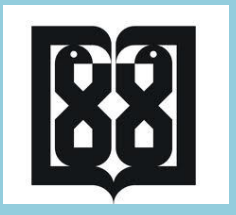

**-11 در نهایت بـراي پیگیري وضعیت درخواست مجـوز مـورد نظرتان از قسمت 9 شروع و پیگیري هاي لازم را انجام می دهید.**

**-12 توجه گردد که پس از دریافت مجوز اجراي برنامه، چنانچه نیاز به هرگونه ویرایش یا تغییر در برنامه لازم باشد می بایست بعد از ارسال درخواست کتبی دبیر علمی برنامه به آموزش مداوم دانشگاه، از سوي مرکز برگزارکننده (دانشگاه) درخواست مورد نظر در "سرویس درخواست ها" ثبت و به اداره کل آموزش مداوم جامعه پزشکی ارسال گردد.**

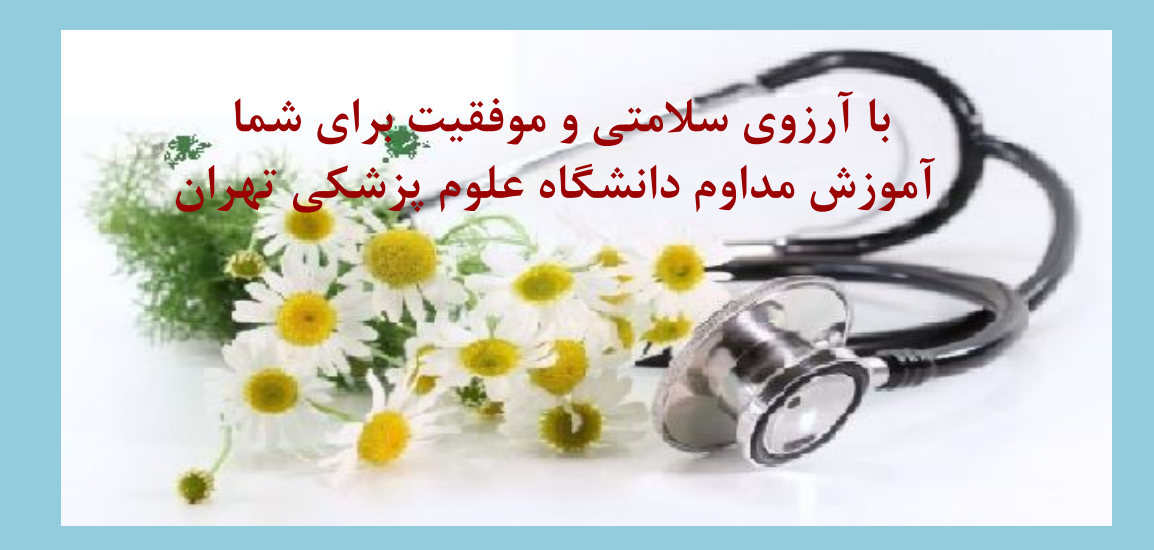